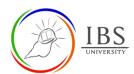

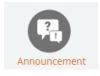

# Administering Course announcement

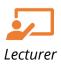

# On this guide:

- A. Adding Announcement
- B. Accessing, editing, and deleting an announcement

### Overview

Creating an announcement is especially useful to keep the students informed and engaged. It can welcome students to a course and update them about the course, e.g., changes in assessments, reminders, and more. When a lecturer creates an announcement notification, it appears in the students' Moodle access and sends it to their email address.

#### **Pre-condition**

1. The user must be on a Moodle course page as a Lecturer of the unit. See Moodle Enrolment, Accessing your course, and The Moodle course

#### **General Notes**

- 1. Use sentence case and title case only. Use only uppercase letters for emphasis.
- 2. Promote to the students the checking of email regularly.

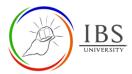

## A. Adding an Announcement

#### **Procedure**

- 1. Accessing Announcements activity.
  - a. In the General Section, click Announcements, the Announcements Forum page appears.

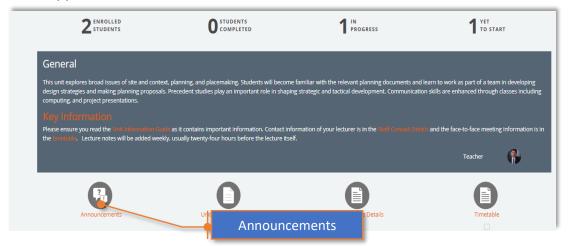

- 2. Adding a New Announcement
  - a. Click the Add a new topic button, then A new Announcement page appears.

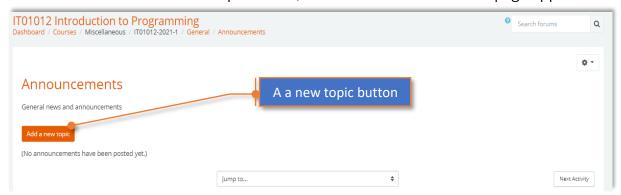

- 3. Creating a New Announcement
  - a. Enter the subject of the announcement. The subject must be a short descriptive statement.
  - b. Enter the Message. The message is the detailed information you wish to convey to the students. The message may be in the form of text, image, audio, video or H5P content. (See *Atto Text editor*)

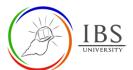

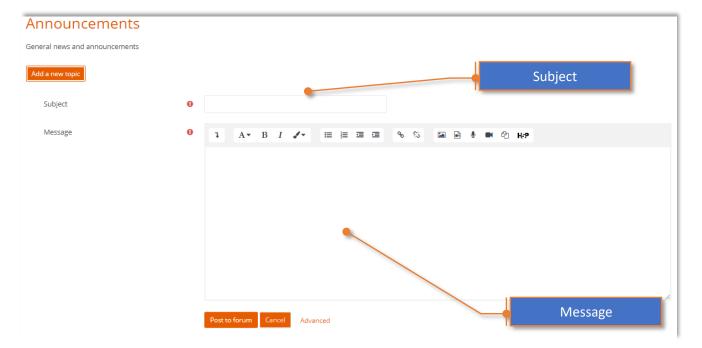

- 4. Advanced Feature (Optional)
  - a. Click the Advanced button to see advanced features.

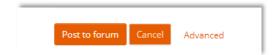

b. Attach any file in the attachment section (See Uploading File)

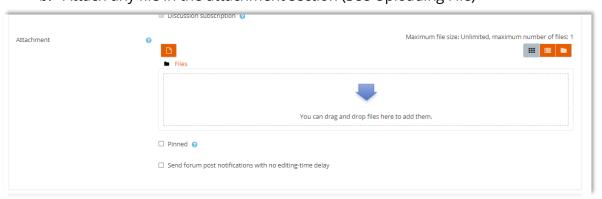

c. Decide on other settings.

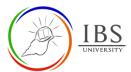

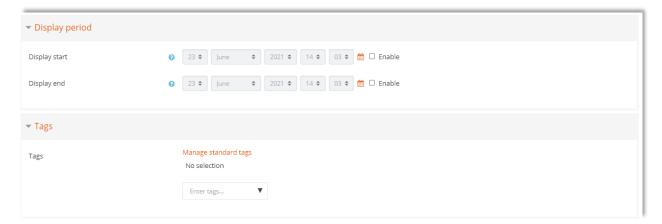

# 5. Posting a forum

a. Click the Post a Forum button to confirm; otherwise, click cancel.

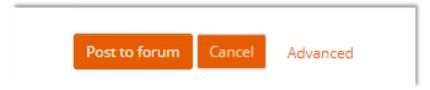

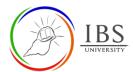

# B. Accessing, editing, and deleting an announcement

#### **Procedure**

- 1. Go to the Announcements activity.
  - a. In the General Section, click Announcements.
  - b. The Announcements Forum page appears with a list of announcements earlier created.

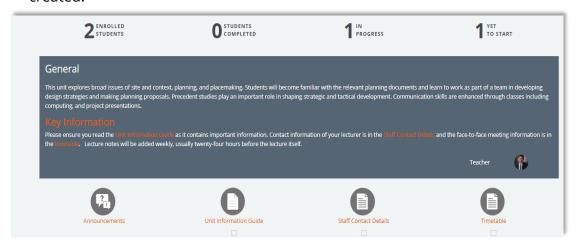

- 2. Accessing an existing Announcement
  - a. Click the announcement from the list, then the announcement details page appears.

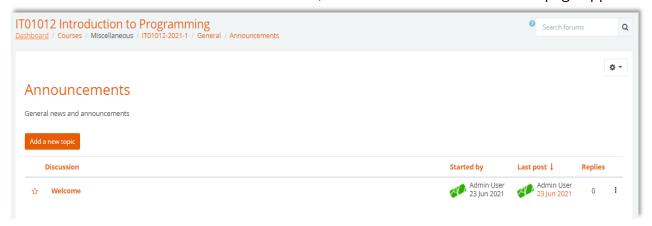

- 3. Permalink, Edit, Delete, or Reply
  - a. Click Permalink to an announcement. A permalink allows you to link directly to a specific forum post so you can share it easily with others.
  - b. Click Edit to edit the announcement.
  - c. Click the Delete button to delete the announcement.

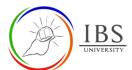

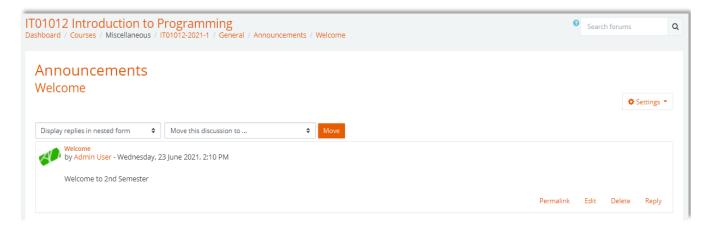

- 4. Promoting and Locking an announcement
  - a. Click the Settings menu, then
  - b. Select Star this discussion to make it to your favorite.
  - c. Select Pin this discussion to keep it on topmost of all the announcements
  - d. Select Lock this discussion to prevent other users from replying.

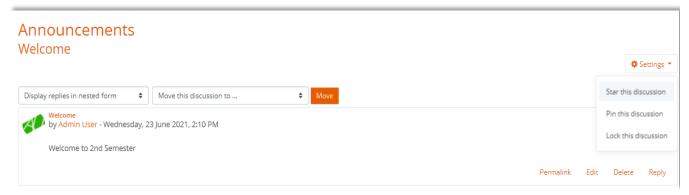